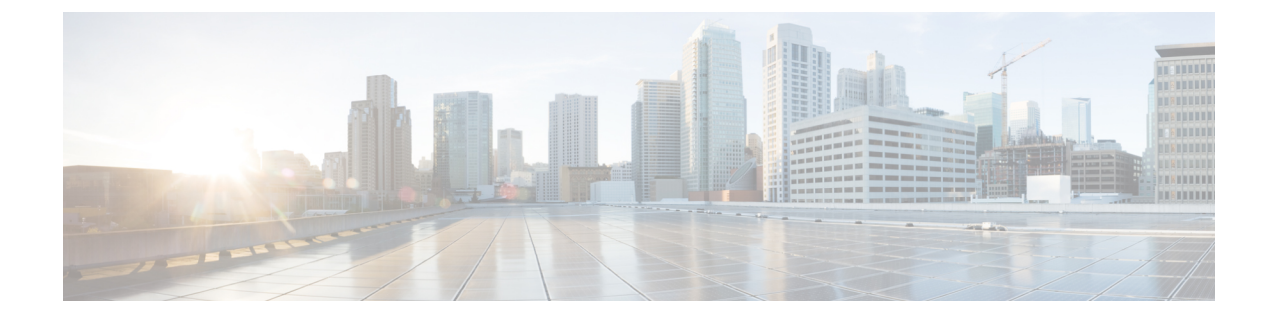

# **MicrosofOCSへのドメイン間フェデレーショ** ン

- 企業内の Microsoft OCS [へのドメイン間フェデレーション](#page-0-0), 1 ページ
- Microsoft OCS [フェデレーションのタスク](#page-1-0) フローの設定. 2 ページ

# <span id="page-0-0"></span>企業内の **Microsoft OCS** へのドメイン間フェデレーション

図 **1**:エンタープライズ内のサーバへのドメイン間フェデレーション

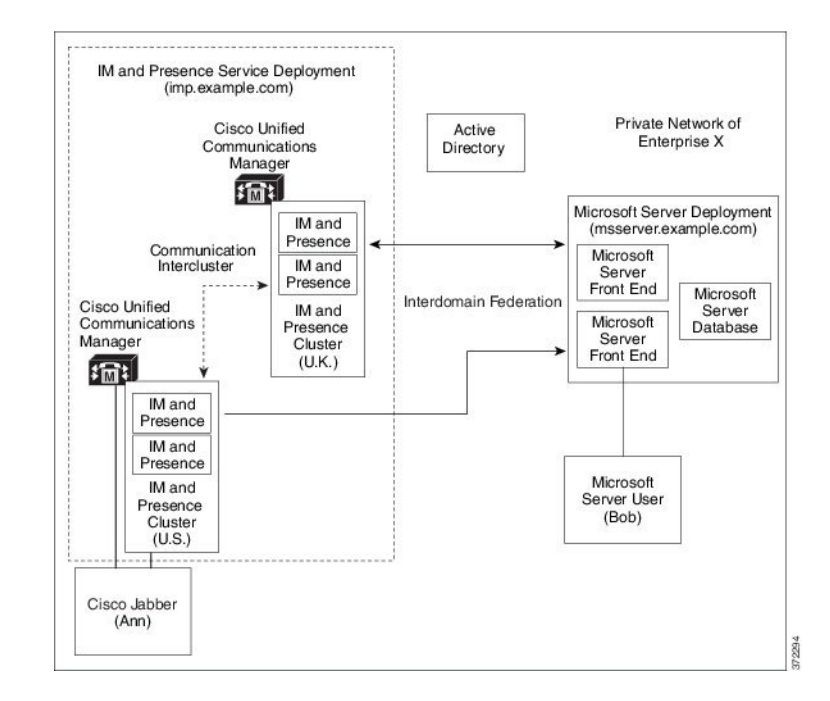

Microsoft サーバおよび IM andPresence サービス ドメインが異なる場合、企業内フェデレーション を設定できます。ドメインが異なればそれらは同等に適用することができるため、サブドメイン

を使用する必要はありません。詳細については、フェデレーションとサブドメインのトピックを 参照してください。

# <span id="page-1-0"></span>**Microsoft OCS** フェデレーションのタスク フローの設定

IM and Presence サービスと Microsoft OCS の間のフェデレーテッド リンクをセットアップする場 合に、以下のタスクを実行します。

Access Edge サーバも Cisco Adaptive Security Appliance も使用せずに IM and Presence サービスから OCSに直接フェデレーションを使用している場合は、OCSサーバの各ドメインでTLSまたはTCP のスタティック ルートを設定する必要があります。これらのスタティック ルートは、IM and Presence サービス ノードをポイントします。Cisco Adaptive Security Appliance や Microsoft Access Edge は必要ではありません。

- Standard Editionでは、すべてのStandard Editionサーバでスタティックルートを設定します。
- Enterprise Edition では、すべてのプールでスタティック ルートを設定します。

### 手順

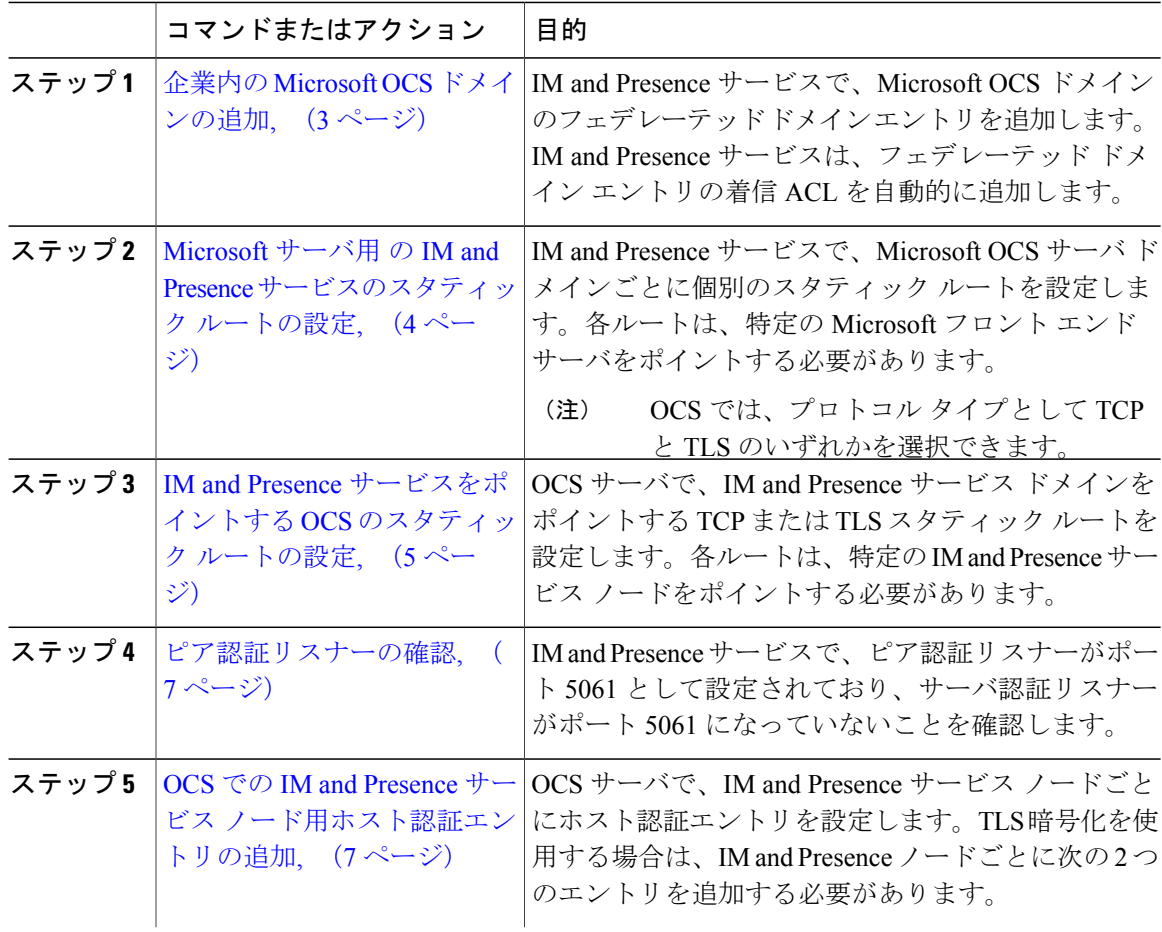

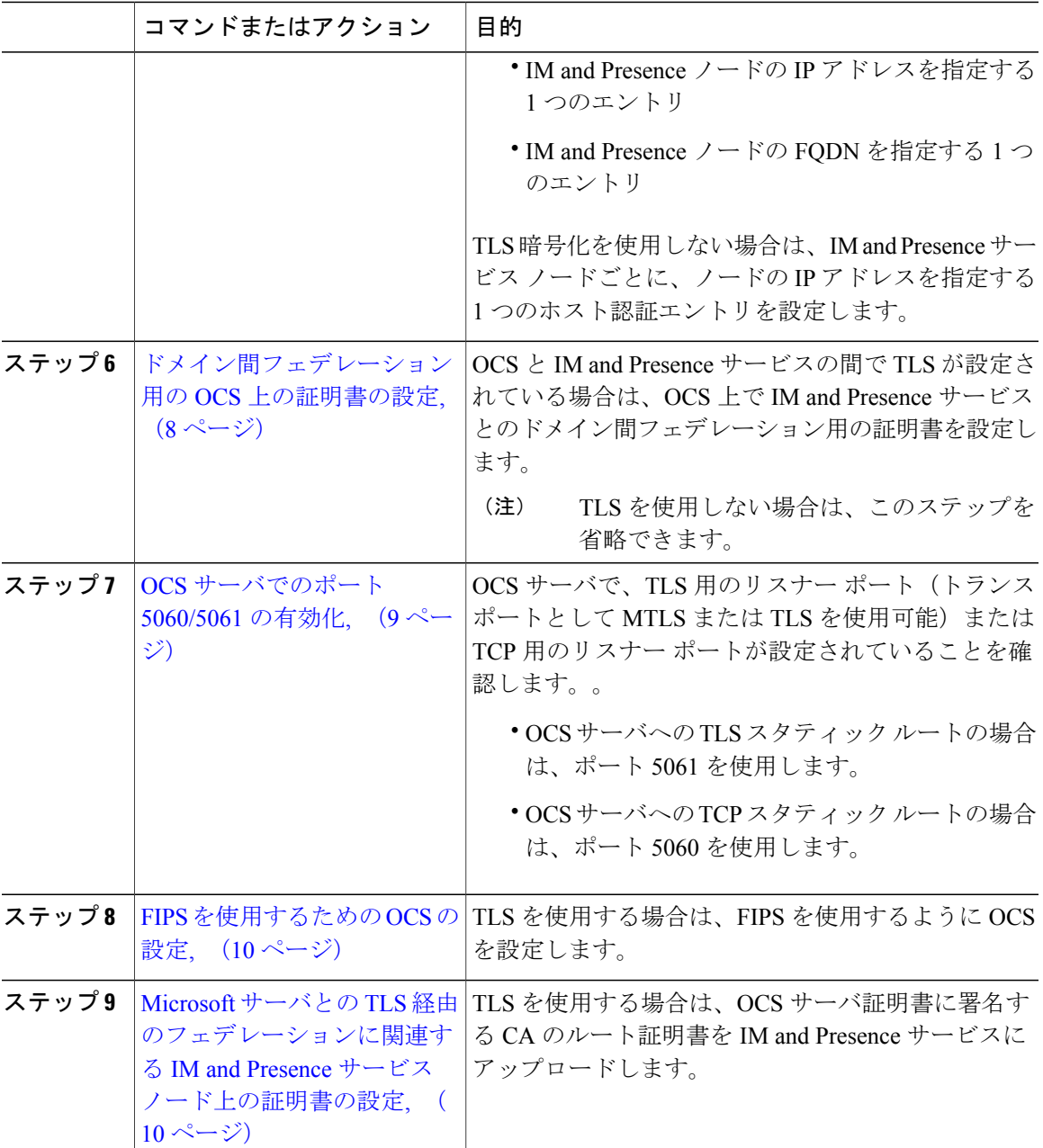

## <span id="page-2-0"></span>企業内の **Microsoft OCS** ドメインの追加

Г

OCS サーバ用のフェデレーテッド ドメイン エントリを設定すると、IM and Presence サービスが フェデレーテッド ドメイン エントリの着信 ACL を自動的に追加します。この着信 ACL がフェデ レーテッド ドメインと関連付けられたことを [IM and Presence Administration] で確認できますが、

着信 ACL は変更したり削除したりすることはできません。着信 ACL を削除できるのは、(関連 付けられた)フェデレーテッド ドメイン エントリを削除する場合だけです。

### 手順

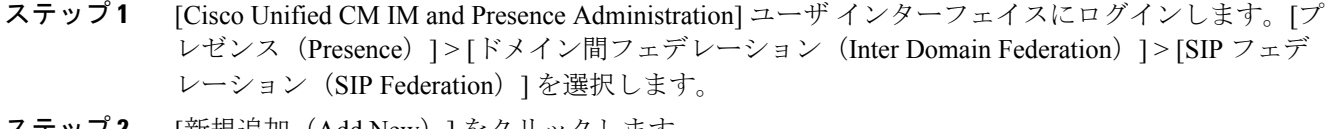

- ステップ **2** [新規追加(Add New)] をクリックします。
- ステップ **3** [ドメイン名(Domain Name)] フィールドにフェデレーテッド ドメイン名を入力します。
- ステップ **4** [説明(Description)] フィールドにフェデレーテッド ドメインを識別する説明を入力します。
- ステップ **5** [ドメイン間から OCS/Lync(Inter-domain to OCS/Lync)] を選択します。
- ステップ **6** [ダイレクト フェデレーション(Direct Federation)] チェックボックスをオンにします。
- ステップ1 [保存 (Save) ] をクリックします。
- ステップ **8** SIPフェデレーテッドドメインを追加、編集、または削除した後、CiscoXCPルータを再起動しま す。**[Cisco Unified IM and Presence Serviceability]** ユーザ インターフェイスにログインします。 [ツール(Tools)] > [コントロール センタのネットワーク サービス(Control Center - Network Services)] を選択します。Cisco XCP ルータを再起動すると、IM and Presence サービス のすべて の XCP サービスが再起動されます。
	- クラスタ内のすべての IM and Presence サービス ノードで Cisco XCP ルータを再起動す る必要があります。 (注)

### 次の作業

Microsoft サーバ用 の IM and Presence [サービスのスタティック](#page-3-0) ルートの設定, (4 ページ)

### <span id="page-3-0"></span>**Microsoft** サーバ用 の **IM and Presence** サービスのスタティック ルート の設定

IM およびアベイラビリティをフェデレーテッド Microsoft サーバ ドメインと交換するときに TLS を使用する、または OCS ドメインの場合は TCP を使用するように IM and Presence サービスを設 定するには、Microsoft サーバをポイントし、Microsoft Access Edge の外部エッジはポイントしな いスタティック ルートを IM and Presence サービスに設定する必要があります。

各 Microsoft サーバ ドメインに個別のスタティック ルートを追加する必要があります。Microsoft サーバ ドメインのスタティック ルートは、特定の Microsoft サーバの Enterprise Edition フロント エンド サーバまたはスタンダード エディション サーバの IP アドレスをポイントする必要があり ます。

ハイアベイラビリティを得るために、各Microsoftサーバドメインの追加バックアップスタティッ クルートを設定できます。バックアップルートの優先順位は低く、プライマリスタティックルー トの次のホップ アドレスに到達できない場合にのみ使用されます。

### 手順

- ステップ **1** [Cisco Unified CM IM and Presence Administration] ユーザ インターフェイスにログインします。[プ レゼンス(Presence)] > [ルーティング(Routing)] > [スタティック ルート(Static Routes)] を選 択します。
- ステップ **2** [新規追加(Add New)] をクリックします。
- ステップ **3** ドメイン、つまり FQDN が元に戻るよう [宛先パターン(Destination Pattern)] 値を入力します。 次に例を示します。
	- ドメインが domaina.com の場合は、宛先パターンの値として .domaina.\* .com を入力 します。
- ステップ **4** その他のパラメータは次のように入力します。
	- a) [ネクストホップ (Next Hop) ] 値には Microsoft サーバの IP アドレスまたは FQDN を入力しま す。
	- b) [ネクストホップポート (Next Hop Port) ]の番号および[プロトコル タイプ (Protocol Type) ] の値を次のように設定します。
		- TCP では、[プロトコルタイプ(Protocol Type)] に TCP、[ネクストホップポート(Next Hop Port)] の番号として 5060 を選択します。
		- TLS では、[プロトコルタイプ (Protocol Type) ]に[TLS]、[ネクストホップポート (Next Hop Port)] の番号として [5061] を選択します。
			- Microsoft OCS サーバは、TCP または TLS 経由のフェデレーションをサポート します。 (注)
	- c) [ルート タイプ (Route Type) ] ドロップダウンリストから、[ドメイン (Domain)] を選択しま す。
- <span id="page-4-0"></span>ステップ5 [保存 (Save) ] をクリックします。

#### 次の作業

IM and Presence [サービスをポイントする](#page-4-0) OCS のスタティック ルートの設定, (5 ページ)

## **IM and Presence** サービスをポイントする **OCS** のスタティック ルート の設定

ダイレクト フェデレーション用に OCS が IM and Presence サービスに要求をルーティングできる ようにするには、各 IM and Presence サービス ドメインについて OCS サーバで TLS または TCP の スタティックルルートを設定する必要があります。これらのスタティックルートはIM and Presence サービス ノードをポイントします。

- (注) Standard Edition の場合、すべての Standard Edition サーバでこの手順を実行する必要があ ります。
	- Enterprise Edition の場合、すべてのプールでこの手順を実行する必要があります。

### 手順

- ステップ1 [スタート (Start) ]>[プログラム (Programs) ]>[管理ツール (Administrative Tools) ]>[Office Communications Server 2007 R2] を選択します。
- ステップ **2** 適宜 Enterprise Edition プール名または Standard Edition サーバ名を右クリックします。
- ステップ **3** [プロパティ(Properties)] > [フロント エンド プロパティ(Front EndProperties)] を選択します。
- ステップ **4** [ルーティング(Routing)] タブを選択し、[追加(Add)] をクリックします。
- ステップ **5** foo.com など、IM and Presence サービス ノードのドメインを入力します。
- ステップ **6** [電話 URI(Phone URI)] チェックボックスがオフになっていることを確認します。
- ステップ **7** ネクスト ホップ トランスポート、ポート、IP アドレス/FQDN 値を設定します。
	- TCP の場合は、[ネクスト ホップ トランスポート(Next Hop Transport)] 値に [TCP] を選択 し、[ネクスト ホップ ポート(Next Hop Port)] 値に **5060** を入力します。ネクスト ホップ IP アドレスとして IM and Presence サービス ノードの IP アドレスを入力します。
	- TLS の場合は、[ネクスト ホップ トランスポート (Next Hop Transport) ] 値に [TLS] を選択 し、[ネクスト ホップ ポート(Next Hop Port)] 値に **5061** を入力します。FQDN として IM and Presence サービス ノードの IP アドレスを入力します。
		- (注) TLS のスタティック ルートに使用するポートは、IM and Presence サービス ノードで設定されたピア認証のリスナー ポートに一致する必要があります。
			- FQDN は OCS サーバで解決可能である必要があります。FQDN が IM and Presence サービス ノードの IP アドレスに解決されることを確認します。
- ステップ **8** [要求 URI のホストを置換(Replace host in request URI)] チェックボックスがオフになっているこ とを確認します。
- ステップ **9** [OK] をクリックして、[静的ルートの追加(Add Static Route)] ウィンドウを閉じます。新しいス タティック ルートがルーティング リストに表示されるはずです。
- ステップ **10** [OK] を再度選択して、[フロント エンド サーバ プロパティ(Front End Server Properties)] ウィン ドウを閉じます。

### 次の作業

『Interdomain Federation for IM and Presence Service on Cisco Unified Communcations Manager guide』 の「Verify Peer Authentication Listener」を参照してください。

### <span id="page-6-0"></span>ピア認証リスナーの確認

IM and Presence サービスでピア認証リスナーが正しく設定されていることを確認します。

手順

- ステップ **1** Cisco Unified CM IM and Presence Administration で、[システム(System)] > [アプリケーションリ スナー(Application Listener)] を選択します。
- **ステップ2** [検索 (Find)]をクリックします。 設定済みのアプリケーションリスナーポートの一覧が表示されます。デフォルトのピア認証リス ナー ポートとサーバ認証リスナー ポートも表示されます。
- ステップ **3** [デフォルトCisco SIPプロキシTLSリスナー-ピア認証(Default Cisco SIP Proxy TLS Listener Peer Auth)] ポートが 5061 になっていることを確認します。
- ステップ **4** [デフォルトCiscoSIPプロキシTLSリスナー-サーバ認証(Default CiscoSIPProxy TLS Listener -Server Auth)] ポートが 5061 になっていないことを確認します。このポートが 5061 として設定されてい る場合は、別の値に変更する必要があります。たとえば 5063 と入力します。

#### 次の作業

OCS での IM and Presence サービス [ノード用ホスト認証エントリの追加](#page-6-1), (7 ページ)

### <span id="page-6-1"></span>**OCS** での **IM and Presence** サービス ノード用ホスト認証エントリの追 加

認証を求められずに OCS が IM andPresence サービス から SIP 要求を承認できるようにするには、 IM and Presence サービス ノードごとに OCS でホスト認証エントリを設定する必要があります。

OCS とIM and Presence サービス間の TLS 暗号化を設定する場合、次のように各 IM and Presence サービス ノードに 2 つのホスト認証エントリを追加する必要があります。

- 最初のエントリには、IM and Presence サービス ノードの FQDN を含める必要があります。
- 2 つ目のエントリには、IM andPresence サービス ノードの IP アドレスを含める必要がありま す。

TLS 暗号化を設定しない場合は、IM and Presence サービス ノードに 1 つのホスト認証エントリの みを追加します。このホスト認証エントリには、IM and Presence サービス ノードのIP アドレスが 含まれている必要があります。

次の手順では、必要なホスト認証エントリを追加する方法について説明します。

- (注) Standard Edition の場合、すべての Standard Edition サーバでこの手順を実行する必要があ ります。
	- Enterprise Edition の場合、すべてのプールでこの手順を実行する必要があります。

### 手順

- ステップ **1** OCS の [ホスト認証(Host Authorization)] タブを選択します。
- ステップ **2** 次のいずれかの手順を実行します。
	- a) OCSでIPアドレスによって次ホップ(ネクストホップ)のコンピュータを指定するスタティッ ク ルートを設定している場合は、承認されたホストの IP アドレスを入力します。
	- b) OCS で FODN によって次ホップ(ネクスト ホップ)のコンピュータを指定するスタティック ルートを設定している場合は、承認されたホストの FQDN を入力します。
- ステップ **3** [追加(Add)] をクリックします。
- ステップ **4** [IP] を選択します。
- ステップ **5** IM and Presence サービス ノードの IP アドレスを入力します。
- ステップ **6** [サーバとしてのスロットル(Throttle as Server)] チェックボックスをオンにします。
- ステップ **7** [認証付きとして処理(Treat as Authenticated)] チェックボックスをオンにします。 [発信のみ (Outbound Only) ] チェックボックスをオンにしないでくださ い。 (注)
- ステップ **8** [OK] をクリックします。

### 次の作業

[ドメイン間フェデレーション用の](#page-7-0) OCS 上の証明書の設定, (8 ページ)

### <span id="page-7-0"></span>ドメイン間フェデレーション用の **OCS** 上の証明書の設定

OCS と IM and Presence サービスの間で TLS が設定されている場合は、OCS 上で IM and Presence サービスとのドメイン間フェデレーション用の証明書を設定します。

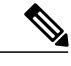

(注) TLS を使用しない場合は、この手順を省略できます。

手順

ステップ **1** CA ルート証明書と OCS 署名付き証明書を取得するには、以下の手順を実行します。 a) CA 証明書チェーンをダウンロードおよびインストールします。

- b) CA サーバに証明書を要求します。
- c) CA サーバから証明書をダウンロードします。
- ステップ2 [OCSフロントエンドサーバのプロパティ (OCS Front End Server Properties) ] で、[証明書 (Certificates)] タブを選択し、[証明書の選択(Select Certificate)] をクリックして、OCS 署名付 き証明書を選択します。

### 次の作業

OCS [サーバでのポート](#page-8-0) 5060/5061 の有効化, (9 ページ)

### <span id="page-8-0"></span>**OCS** サーバでのポート **5060/5061** の有効化

OCS サーバへの TCP スタティック ルートの場合は、ポート 5060 を使用します。 OCS サーバへの TLS スタティック ルートの場合は、ポート 5061 を使用します。

### 手順

- ステップ **1** OCS で、[スタート(Start)] > [プログラム(Programs)] > [管理ツール(Administrative Tools)] > [Microsoft Office Communicator Server 2007] を選択します。
- ステップ **2** フロント エンド サーバの FQDN を右クリックします。
- ステップ **3** [プロパティ(Properties)] > [フロント エンドのプロパティ(Front EndProperties)] を選択し、[全 般(General) 1タブを選択します。
- ステップ **4** [接続(Connections)] にポート 5060 または 5061 が記載されていない場合は、[追加(Add)] を選 択します。
- ステップ **5** 次のように、ポート値を設定します。
	- a) [IP アドレス値(IP Address Value)] に [すべて(All)] を選択します。
	- b) ポート値を選択します。
		- TCP の場合、ポート値として [5060] を選択します。
		- TLS の場合、ポート値として [5061] を選択します。
	- c) 輸送値を選択します。
		- TCP の場合は、[トランスポート(Transport)] の値として [TCP] を選択します。
		- TLS で、[トランスポート (Transport) ] の値として [TLS] を選択します。

ステップ **6** [OK] をクリックします。

### 次の作業

FIPS [を使用するための](#page-9-0) OCS の設定, (10 ページ)

### <span id="page-9-0"></span>**FIPS** を使用するための **OCS** の設定

OCS サーバで FIPS を設定します。この手順は、TLS のみ (SSLv3 ではなく TLSv1) を使用して いる場合にのみ実行します。

#### 手順

- ステップ **1** OCS の [ローカルセキュリティ設定(Local Security Settings)] を開きます。
- ステップ2 コンソール ツリーで、[ローカルポリシー (Local Policies) ] を選択します。
- ステップ **3** [セキュリティ オプション(Security Options)] を選択します。
- ステップ **4** 暗号化、ハッシュ、および署名用の System Cryptography:Use FIPS Compliant アルゴリズムをダブ ルクリックします。
- ステップ **5** セキュリティ設定を有効にします。

す。

- ステップ **6** [OK] をクリックします。 有効にするには、OCS を再起動する必要がありま (注)
- ステップ **7** IM and Presence サービスの証明書に署名する CA の CA ルート証明書をインポートします。証明 書スナップインを使用して OCS の信頼ストアに CA ルート証明書をインポートします。

#### 次の作業

Microsoft サーバとの TLS [経由のフェデレーションに関連する](#page-9-1) IM and Presence サービス ノード上 [の証明書の設定](#page-9-1), (10 ページ)

## <span id="page-9-1"></span>**Microsoft** サーバとの **TLS** 経由のフェデレーションに関連する **IM and Presence** サービス ノード上の証明書の設定

この手順は、IM and Presence サービスと Microsoft サーバ間の TLS スタティック ルートをセット アップした場合にのみ適用されます。

### 手順

- ステップ **1** IM andPresenceサービスで、Microsoftサーバの証明書に署名するCAのルート証明書をアップロー ドします。
	- CUP 信頼証明書として証明書をアップロードします。

• [ルート証明書(Root Certificate)] フィールドは空白のままにします。

• IM and Presence サービスに自己署名証明書をインポートします。

- ステップ **2** CAがIM andPresenceサービスの証明書に署名できるよう、IM andPresenceサービスに対するCSR を作成します。証明書に署名する CA に CSR をアップロードします。
	- 重要 CAは、「サーバ認証」と「クライアント認証」の両方で「強化キー」を保有してい ることについて署名する必要があります。
		- Microsoft WindowsServer CA の場合は、「サーバ認証」と「クライアント認証」を持 つ証明書テンプレートを使用する必要があります。
- ステップ **3** CA 署名付き証明書と CA ルート証明書を取得する場合は、IM and Presence サービスに CA 署名付 き証明書と CA ルート証明書をアップロードします。
	- CUP 信頼証明書としてルート証明書アップロードします。
	- CUP CA 署名付き証明書をアップロードします。ルート証明書としてルート証明書 .pem ファ イルを指定します。
- ステップ **4** OCS サーバの IM and Presence サービスに TLS ピア サブジェクトを追加します。Microsoft サーバ の FQDN を使用します。
- ステップ **5** [選択された TLS ピア サブジェクト(Selected TLS Peer Subjects)] リストに TLS ピアを追加しま す。
	- [TLSコンテキスト設定 (TLS Context Configuration) ] で TLS\_RSA\_WITH\_3DES\_EDE\_CBC\_SHA 暗号が選択されていることを確認します。
	- 空の TLS フラグメントが無効化されていることを確認します。

### 次の作業

MicrosoftLyncサーバで、「サーバ認証」と「クライアント認証」の値に「拡張キー使用法」が設 定されている証明書を設定します。参照先:

- CA [サーバからの証明書の要求](cup0_b_interdomain-federation-guide-1201_chapter_0100.pdf#unique_127)
- Microsoft TechNet Library, Windows Server Implementing and Administering Certificate Templates: [http://technet.microsoft.com/en-us/library/cc731256\(v=ws.10\).aspx](http://technet.microsoft.com/en-us/library/cc731256(v=ws.10).aspx)

 $\mathbf{I}$